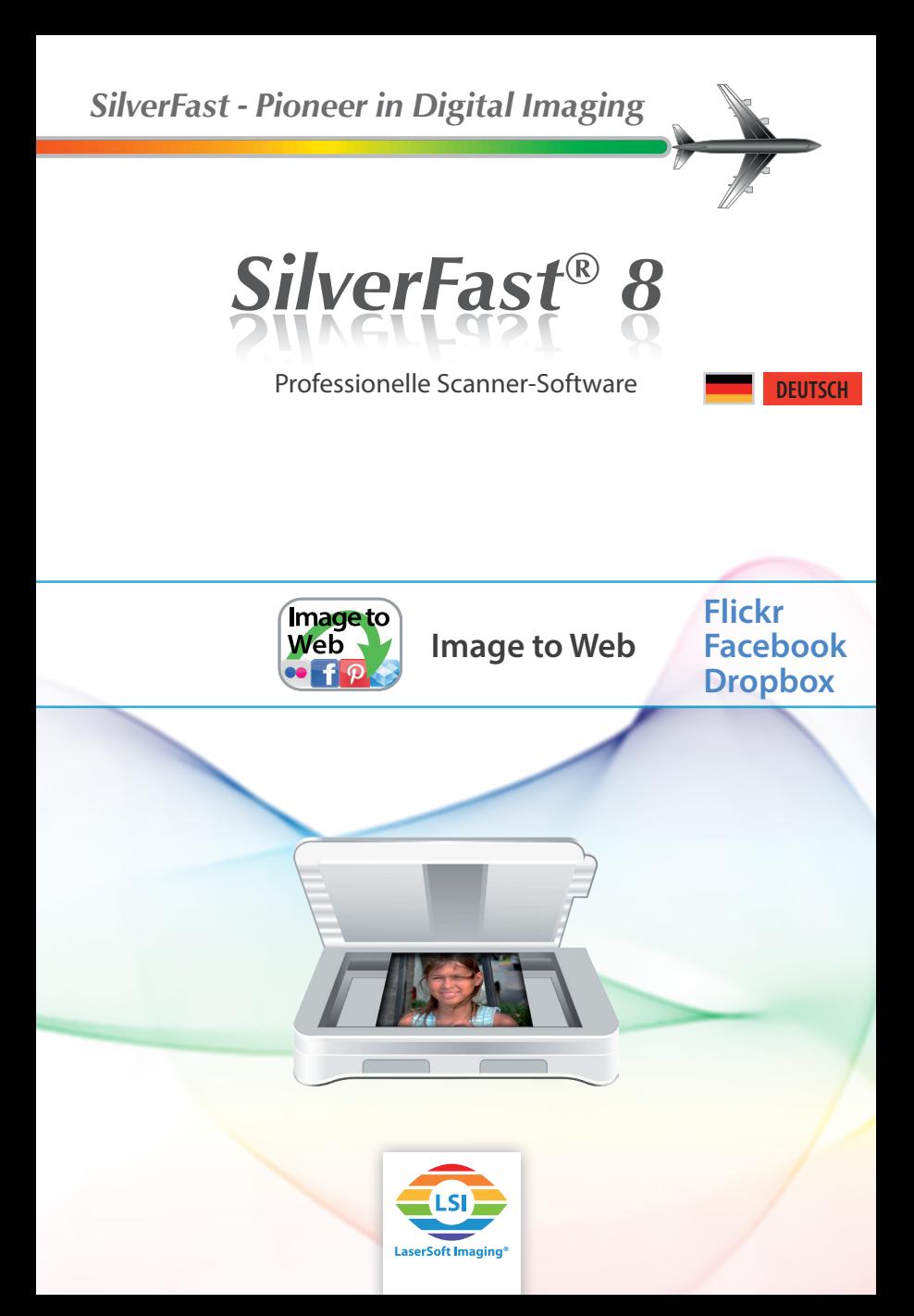

#### **Teilen**

In der rechten oberen Ecke des SilverFast 8 Fensters finden Sie den Button "*Teilen"*. Diese Funktion erlaubt es Ihnen, Ihre Bilder nach dem Scannen, bzw. nach der Bearbeitung mit SilverFast HDR direkt in einem Online-Dienst zu veröffentlichen, ohne sie auf Ihrer Festplatte speichern zu müssen. SilverFast unterstützt den Bilderdienst Flickr, die Social-Media-Plattform Facebook und den Filehosting-Service Dropbox.

## **Upload zu Flickr**

Mit SilverFast 8 können Sie Ihre Bilder direkt vom Scanner auf Flickr veröffentlichen. Flickr ist ein Web-Portal, das es den Nutzern erlaubt, digitale und digitalisierte Bilder auf die Webseite zu laden, mit Kommentaren zu versehen und anderen Nutzern zugänglich zu machen ("zu teilen"). Um eigene Bilder auf Flickr veröffentlichen zu können, benötigen Sie einen Nutzer-Account, den Sie auf der Flickr-Webseite kostenlos anlegen können.

## **Flickr Setup**

Bevor Sie Ihr erstes Bild mit SilverFast zu Flickr hochladen, ist es erforderlich, dass Sie SilverFast autorisieren, dieses tun zu dürfen.

• Starten Sie dazu SilverFast und klicken Sie rechts oben auf den Button "*Teilen*". Es öffnet sich ein Dialog, in dem Sie den Autorisierungs-Prozess starten können:

• Klicken Sie den Link "*Bei Flickr registrieren*", sollten Sie noch keinen Flickr-Account besitzen. Kehren Sie anschließend zu diesem SilverFast-Dialog zurück.

• Klicken Sie den Button "*Einloggen*" und automatisch wird in Ihrem Standard-Web-Browser die Flickr-Webseite geöffnet. Loggen Sie sich dort mit Ihren Flickr-Account-Daten ein.

- Klicken Sie auf der Autorisierungs-Seite rechts unter dem Text "*Falls Sie zu dieser Seite gelangt sind, weil sie ausdrücklich wollten, dass SilverFast eine Verbindung zur Ihrem Flickr Account herstellt, klicken Sie hier:*" auf den Button "Weiter".
- Auf der nächsten Seite wird im Detail aufgelistet, welche Rechte Sie SilverFast einräumen. SilverFast wird niemals Bilder oder andere Daten in Ihrem Account Bearbeiten, Ersetzen, Löschen, Herunterladen oder an Dritte weitergeben. SilverFast greift auf Ihren Flickr-Account auf keine andere Weise zu, als dass es neue Bilder in Ihren Account hochlädt. Klicken Sie auf den Button "*Ok, ich autorisiere es*", um dieses zu erlauben.
- Im Browser erscheint nun eine Nachricht über die erfolgreiche Autorisierung. Sie können das Browser-Fenster schließen und zu SilverFast zurückkehren.

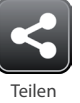

*Die Vorgehensweise unter Facebook und Dropbox ähnelt der unter Flickr sehr und wird hier daher nicht separat beschrieben.* 

*Um diese Funktion nutzen zu können, benötigen Sie einen Flickr-Account, den Sie auf der Webseite www.Flickr.com kostenlos anlegen können.* 

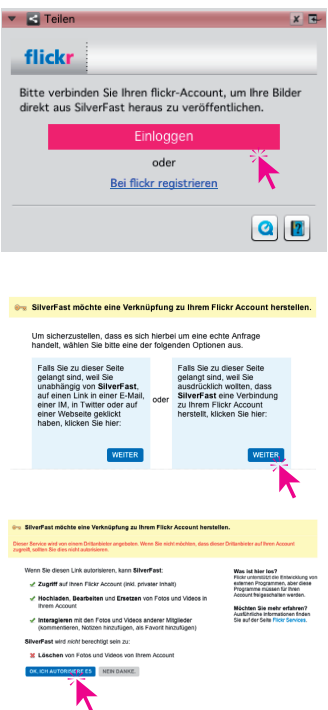

100%

 $1/1$ 

Hochladen abgeschlossen

• Beenden Sie das Flickr Setup, indem Sie den OK-Button des Popups klicken und so SilverFast mitteilen, dass der Autorisierungs-Prozess im Web-Browser erfolgreich durchgeführt wurde. Sie sind nun bereit, Ihre Bilder direkt vom Scanner zu Flickr hochzuladen.

#### **Bilder zu Flickr hochladen**

Nachdem Sie das Flickr Setup ausgeführt haben, können Sie nun ganz einfach gescannte Bilder auf Flickr veröffentlichen. Machen Sie wie gewohnt einen Vorschau-Scan und nehmen Sie die gewünschten Bild-Optimierungen vor.

- Klicken Sie rechts oben auf den Button "Teilen" und es öffnet sich ein Dialog, den Sie zum Hochladen verwenden.
- Wählen Sie unter "*Album*" Ihren "*Fotostream*" oder ein vorhandenes Flickr-Album aus. Sie können dort auch ein neues Album für Ihren Upload anlegen. Wählen Sie dazu unter "Album" den Eintrag "Neues Album" und geben Sie im erscheinenden Textfenster einen Namen für das neue Album ein.
- Wählen Sie unter "*Bildgröße*" aus den drei folgenden Optionen:

• "*Internet*": Misst die längere Bildseite mehr als 1024px, wird das Bild skaliert, sodass sie genau 1024px misst. • "*Optimiert*": Misst die längere Bildseite mehr als 1920px, wird das Bild skaliert, sodass sie genau 1920px misst. • "*Tatsächliche Größe*": Das Bild wird mit der tatsäch-

lichen Größe hochgeladen, die Sie im Dialog "Maße und Auflösung des Scans" (bei SilverFast HDR "Bild-*Dimensionen*") eingestellt haben.

- Sie können einstellen, wer Ihre auf Flickr hochgeladenen Bilder einsehen darf. Wählen Sie unter "*Sichtbarkeit*" die Option "*Nur Sie*", wenn außer Ihnen niemand auf die Bilder zugreifen soll. Mit der Einstellung "Jeder" ist ein Bild öffentlich, auch Fremde können es sehen. Sie können den Personenkreis auch selbst einschränken, indem Sie "*Freunde*" oder "*Familie*" auswählen. Dann ist es aber notwendig, dass Sie bei Flickr festlegen, wer zu diesen Personengruppen gehört.
- Klicken Sie auf "Veröffentlichen", um ein Bild des aktuellen Rahmens zu Flickr hochzuladen.
- Im "*Scanner-Status*"-, bzw. "*Verarbeitungs-Status*"- Dialog sehen Sie den Fortschritt des Scan-, bzw. Verarbeitungs-Vorganges. Nach dem Upload können Sie das Ergebnis direkt auf Flickr betrachten, indem Sie den Button mit Flickr-Logo anklicken.

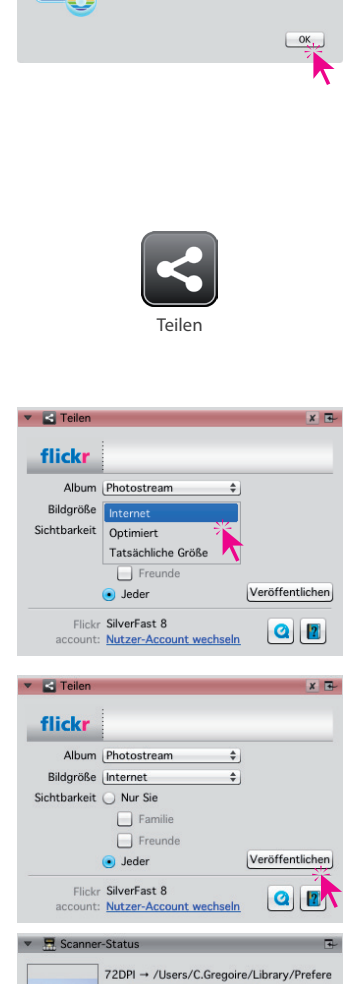

Bitte klicken Sie den OK-Button, nachdem Sie den Authorisierungs-Prozess im Webbrowser abgeschlossen haben.

# **Flickr-Accountdaten zurücksetzen oder Flickr-Account wechseln**

Sie können Ihre bei SilverFast hinterlegten Flickr-Daten zurücksetzen, wenn Sie SilverFast und Flickr nicht mehr zusammen einsetzen möchten oder auch, wenn Sie den Flickr-Account wechseln wollen.

• Der Name des verwendeten Flickr-Accounts wird unten im Flickr-Dialog angezeigt. Um den Account zu wechseln oder auch nur Ihre Flickr-Daten aus SilverFast zu löschen, klicken Sie auf den Textlink "Nutzer-Account wechseln". Bevor Sie SilverFast und Flickr wieder zusammen verwenden können, ist es erforderlich, das Flickr Setup und die Autorisierung erneut auszuführen.

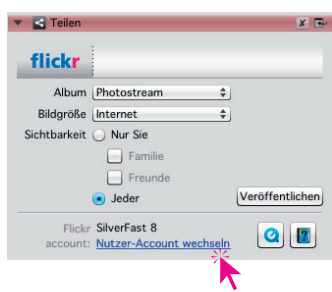